## **How to set up OLMC's Online Shelby SurePay in 6 easy steps (with pictures!):**

*1. Go [HERE](https://forms.ministryforms.net/embed.aspx?formId=68839cae-21b5-4b44-96d2-80d267dd0f71&custom-templates=null) and click on the "Sign In" at the top.*

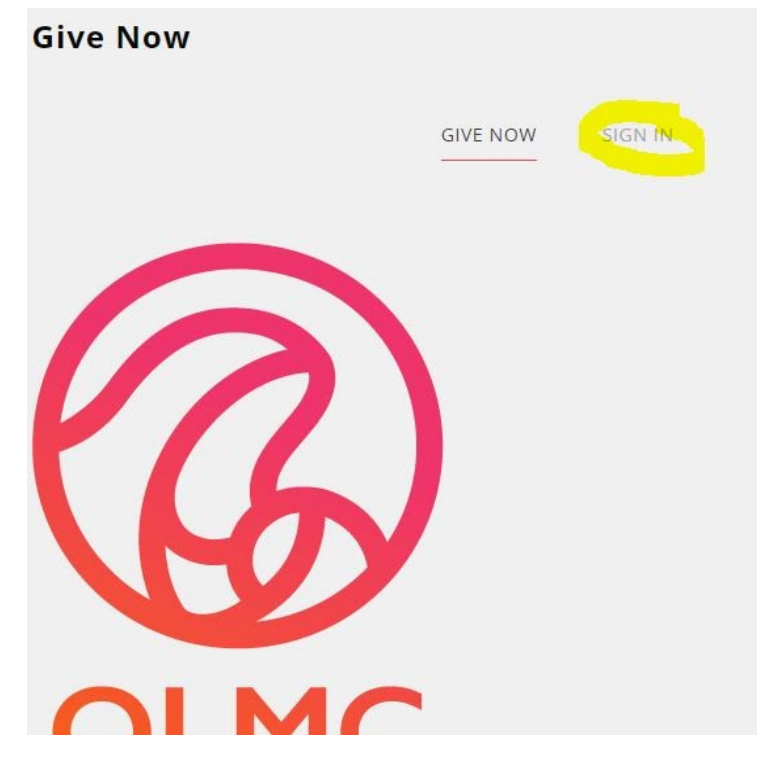

## 2. Click "Create One" at the bottom

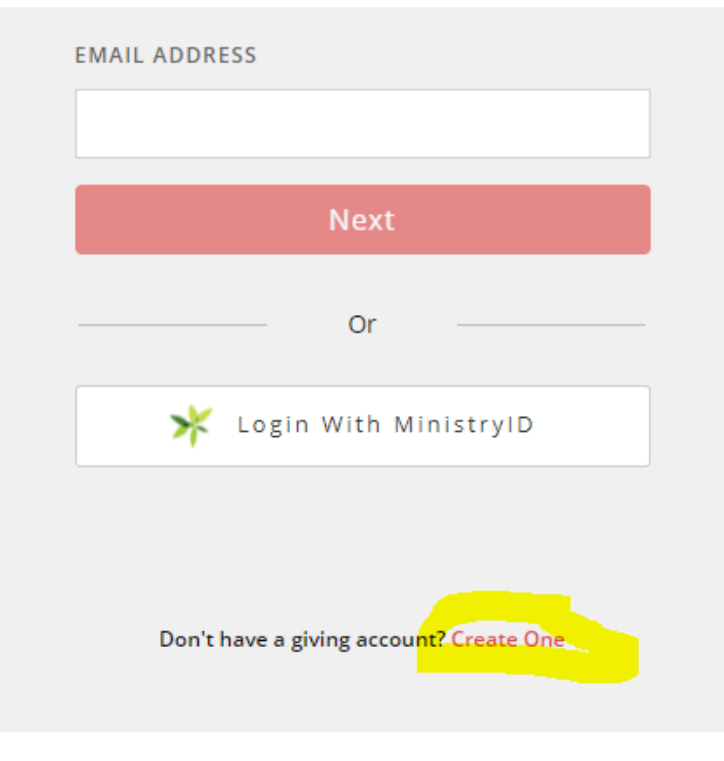

3. Enter your information and click "Register"

4. DO NOT MAKE A DONATION NOW- Click on the down arrow next to the red circle in the top right corner and then click "My Account".

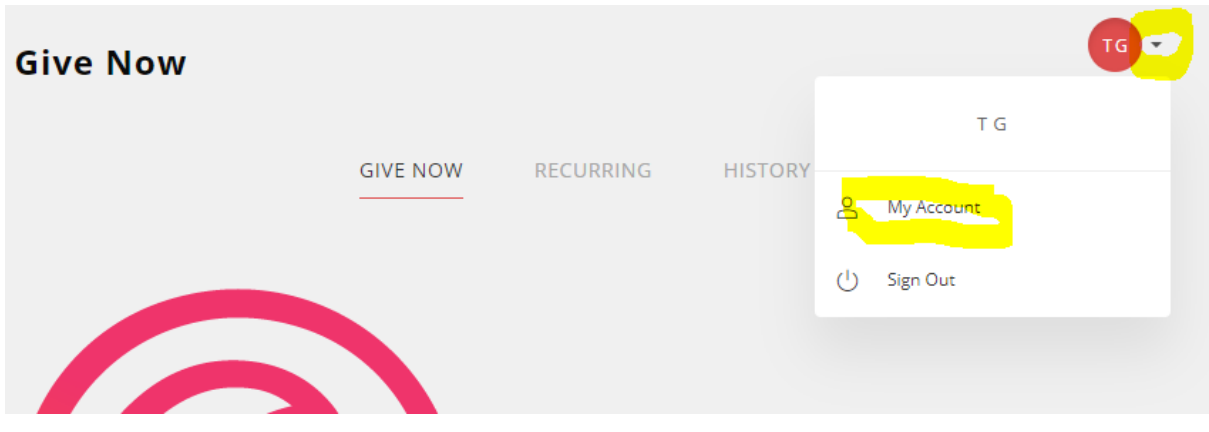

5. Click "Payment Methods" on the left side and then "+ Add Payment Method"

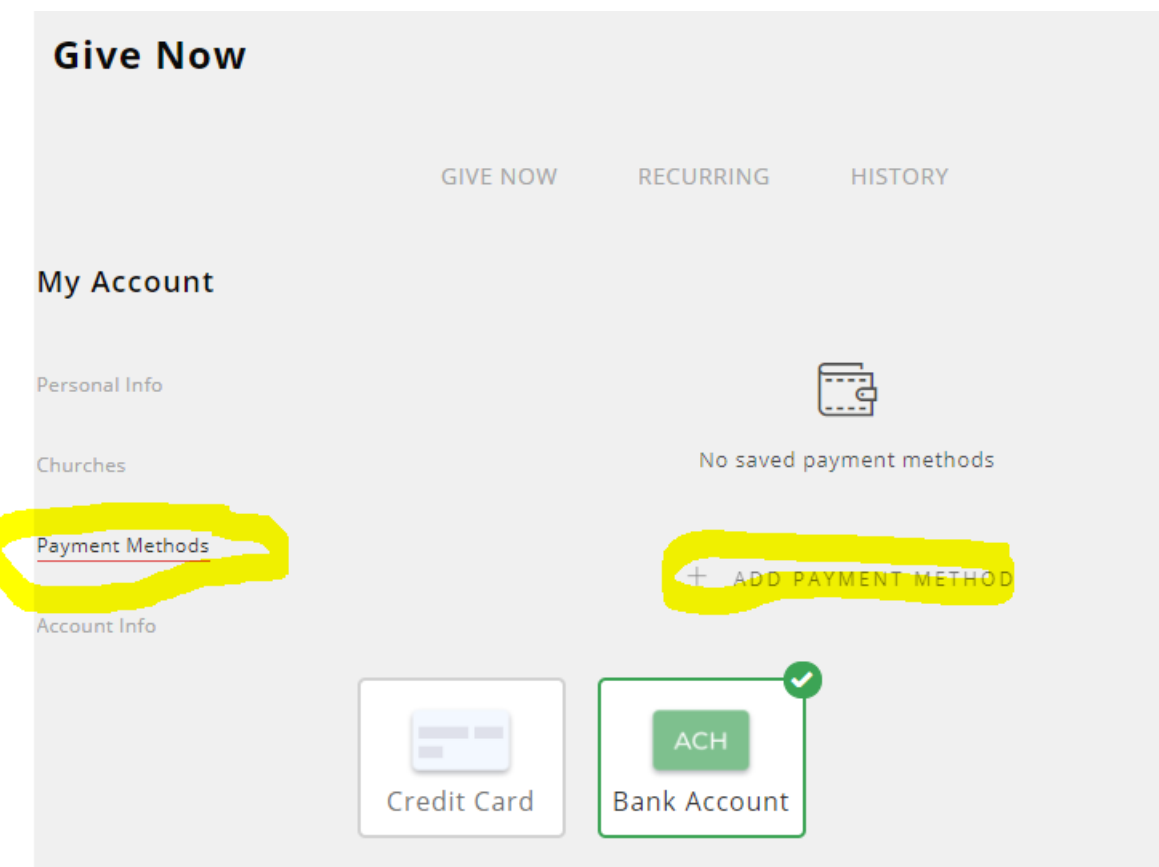

6. Enter your account information **There are no fees with an ACH Bank account** *(you'll need your account and routing numbers***). Credit and debit cards will be charged an additional 3.5% for ALL CHARGES.**

Then click "**Save**". And you're done!